## Guía de referencia rápida CE9.12 de Cisco TelePresence TRC 6

Realizar una llamada desde la lista de contactos Ingletto el la Realizar una llamada con el nombre, el número Iniciar una conferencia de vídeo o la dirección Use las teclas 1 de dirección del control remoto y vaya 11:28 11:28 al botón verde Llamar. Pulse Aceptar en el  $\bullet$  $\bullet$  $\bullet$  $\bullet$  $\bullet$  $\bullet$ control remoto. Vaya al campo 2 Buscar o Marcar y pulse Aceptar en el control remoto. De esta forma, se abrirá i<br>Lamba el teclado. **The Corp** Para introducir 3  $\hat{\pmb{\chi}} = \frac{\text{No complete}}{\text{Conformal}}$ números,  $AP$ utilice las teclas Anita Posco correspondientes en el control remoto. Para utilizar Lamps el teclado virtual, desplácese hacia abajo y sobre el teclado, seleccione los caracteres que desee. Pulse Aceptar para seleccionar un carácter. 4 La llamada se **1996 en 1997 de la constitución de la constitución de la constitución de la constitución de la constitución de la constitución de la constitución de la constitución de la constitución de la constitución de** 4 Luego pulse<br>
el botón verde **de la companya de la companya de la companya de la companya de la companya de la companya de la companya de la companya de la companya de la companya de la companya de la companya de la compa** el botón verde Llamar para realizar la llamada. **Don**  $\overline{a}$ Finalice la llamada como se muestra a la

izquierda.

desea agregar de la forma habitual. 3

Se generará el botón Agregar. Vaya a Agregar y pulse Aceptar o pulse el botón Llamar en el control remoto.

En una llamada, vaya a Agregar y pulse Aceptar en el control remoto. La llamada actual se pondrá en espera.

Busque o escriba el participante que

2

1

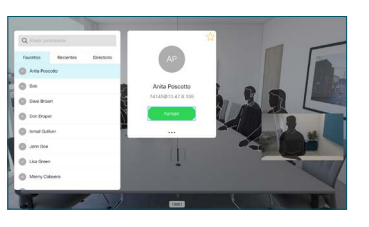

llamada se agrega a la existente, 4

creando una conferencia.

Repita el proceso para agregar más personas.

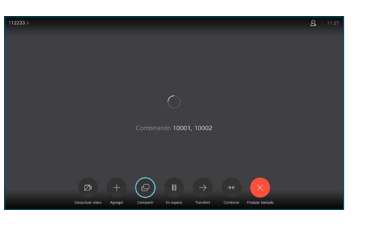

D15355.14 Abril de 2020 ESPAÑOL

La llamada se realizará ahora. Para finalizar la llamada, vaya al botón rojo Finalizar y pulse Aceptar o pulse el botón rojo en el control remoto.

En esa entrada, pulse Aceptar en el control remoto para generar el botón verde Llamar. Vuelva a pulsar Aceptar o pulse el botón Llamar en el control remoto.

Use las teclas de dirección del control remoto y vaya al botón verde Llamar. Pulse Aceptar en el control remoto.

Para buscar a alguien en una lista específica (Favoritos, Directorio o Recientes), vaya a ese título y pulse Aceptar. Desplácese hacia abajo para localizar la entrada a la que desea llamar.

2

3

1

وبا بوابر **CISCO** 

## Guía de referencia rápida CE9.12 de Cisco TelePresence TRC 6

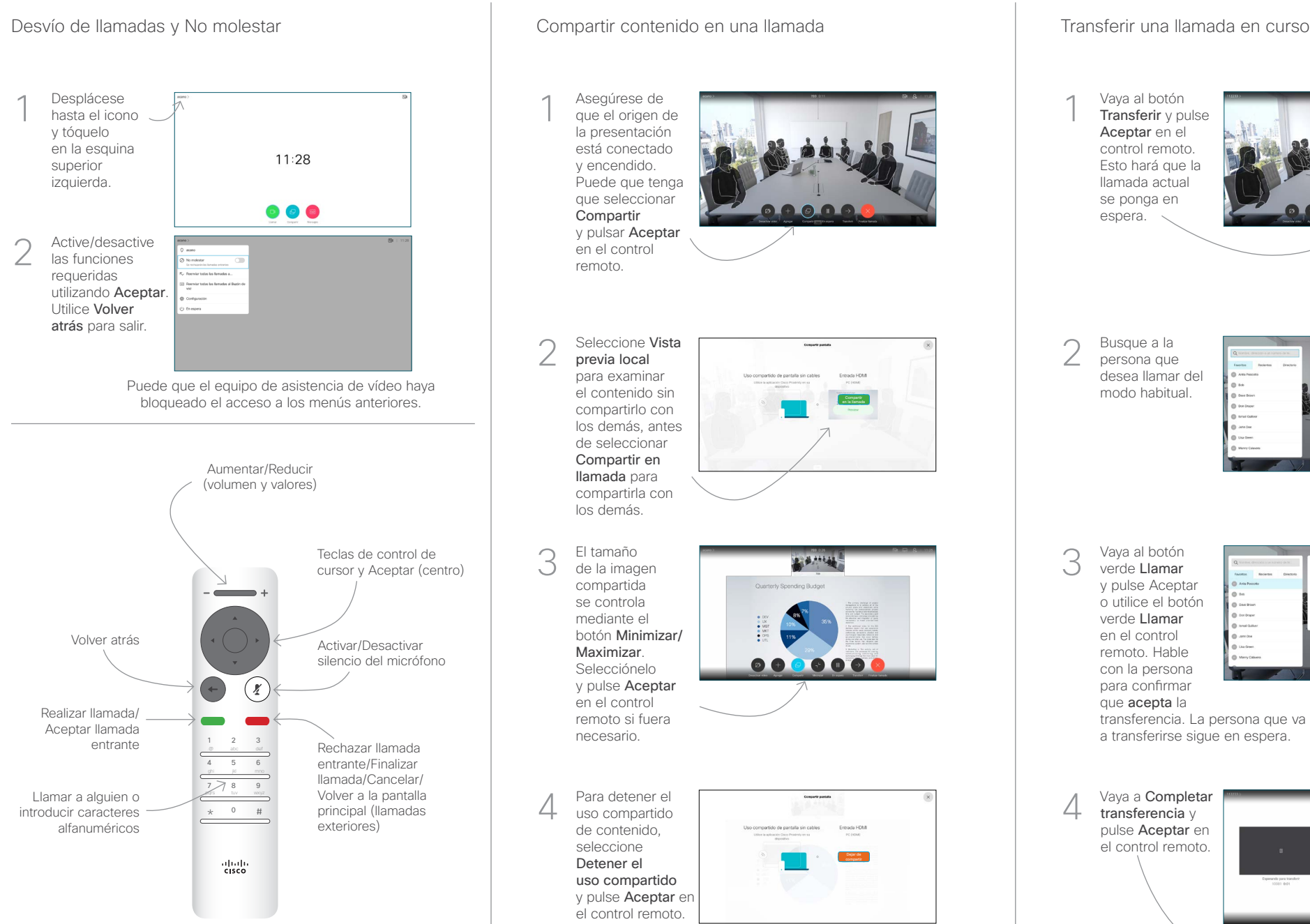

## Asegúrese de que el origen de la presentación está conectado y encendido. Puede que tenga que seleccionar Compartir y pulsar Aceptar en el control remoto. Seleccione Vista previa local para examinar el contenido sin compartirlo con los demás, antes de seleccionar Compartir en llamada para compartirla con los demás. El tamaño **L'écrites** de la imagen compartida se controla mediante el botón Minimizar/ Maximizar. 000000 Selecciónelo y pulse Aceptar en el control remoto si fuera necesario.

Para detener el uso compartido de contenido, seleccione Detener el uso compartido y pulse Aceptar en el control remoto.

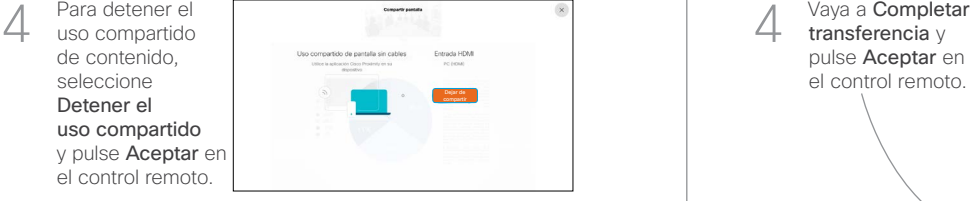

Para compartir mediante Proximity, active Proximity en su equipo. Una vez emparejados, se le ofrecerá que comparta la pantalla.

Vaya al botón Transferir v pulse Aceptar en el control remoto. Esto hará que la llamada actual se ponga en espera. 1

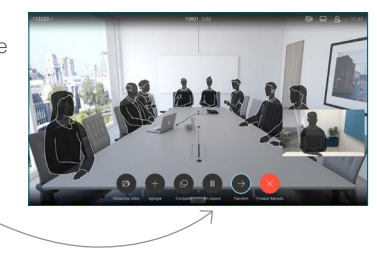

Busque a la persona que desea llamar del modo habitual. 2

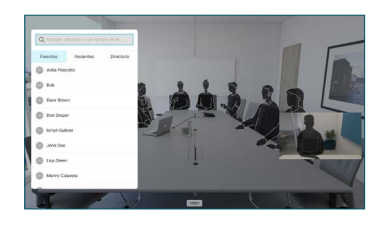

Vaya al botón verde Llamar y pulse Aceptar o utilice el botón verde Llamar en el control remoto. Hable con la persona 3

para confirmar

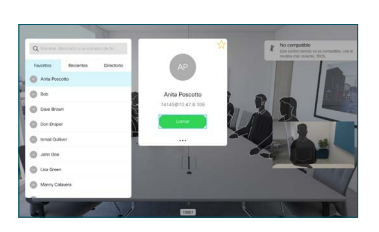

que acepta la transferencia. La persona que va a transferirse sigue en espera.

transferencia y pulse Aceptar en el control remoto. 4

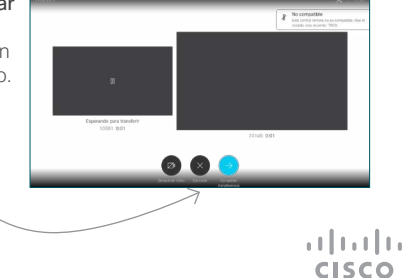